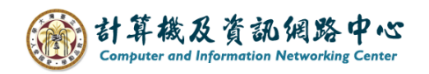

## **Outlook 匯出至檔案備份信件**

1. 開啟 Outlook, 點選【檔案】。

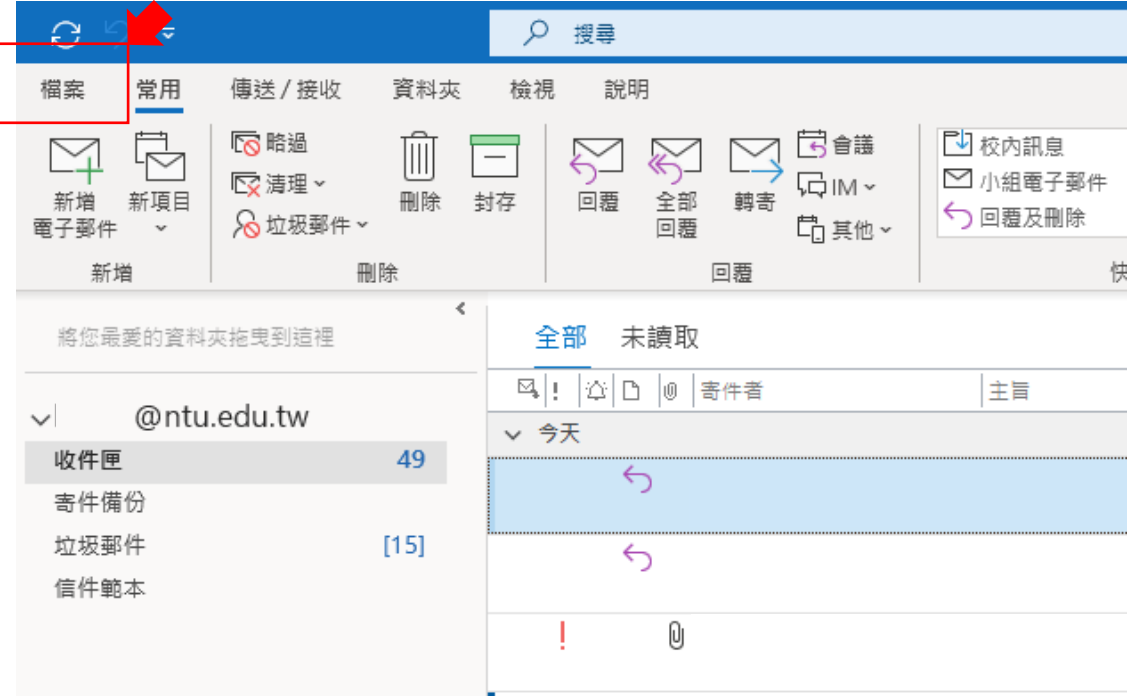

2. 點選【開啟和匯出】,點選【匯入/匯出】。

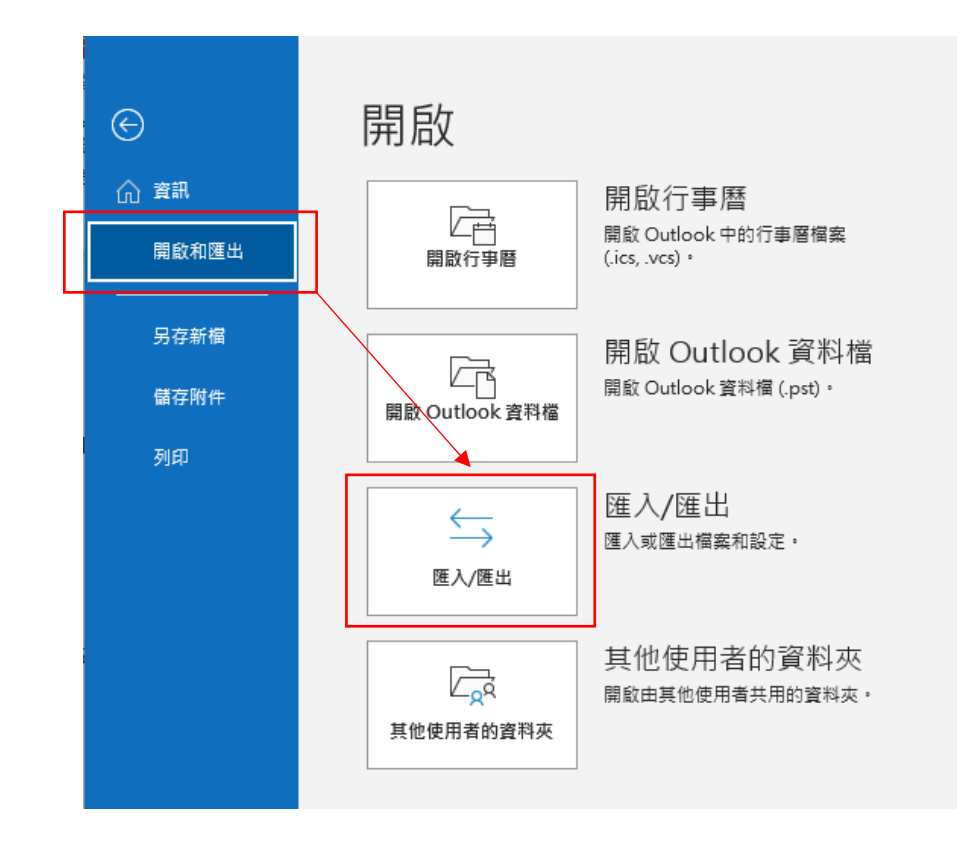

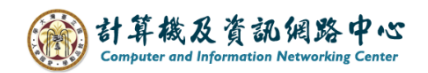

3. 點選【匯出至檔案】, 按【下一步】。

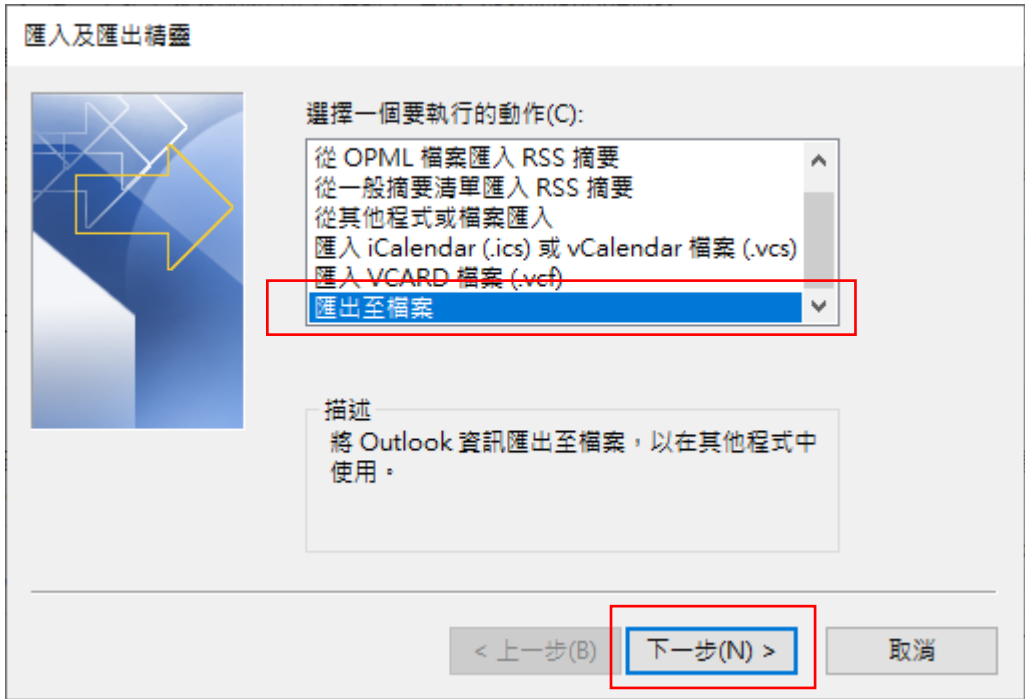

4. 點選【Outlook 資料檔(.pst)】,按【下一步】。

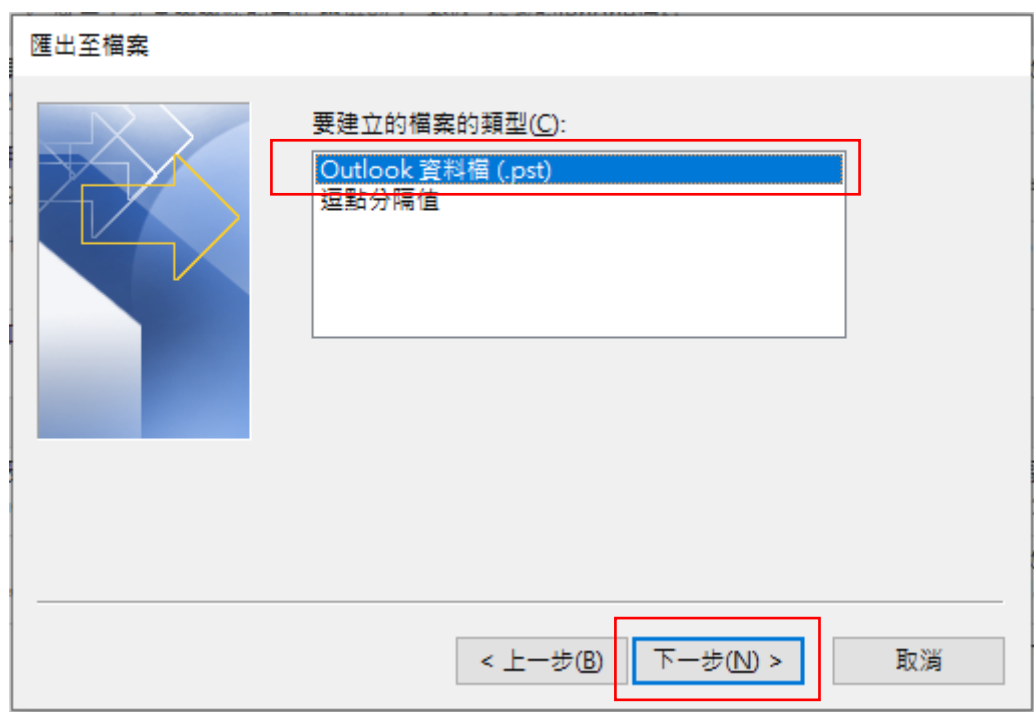

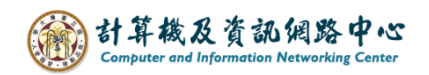

5. 依個人選擇欲匯出的資料夾,按【下一步】。

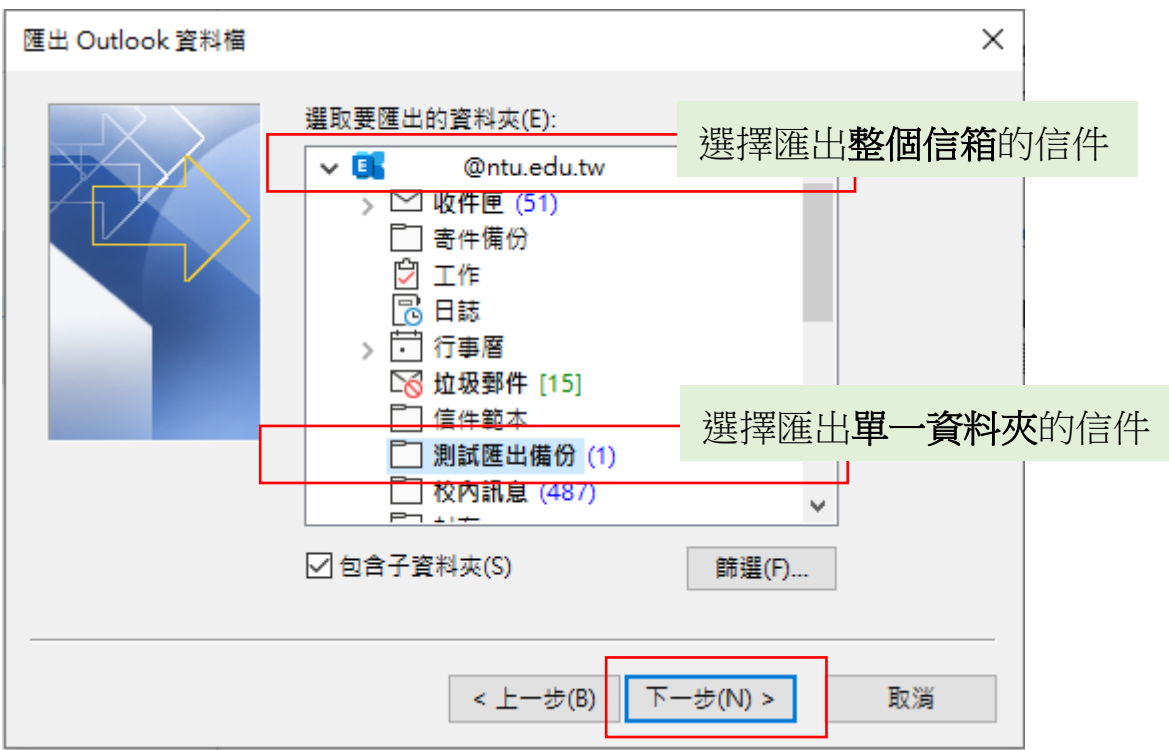

6. 選擇匯出檔案的位置,按【瀏覽】可選擇位置,再按【下一步】。

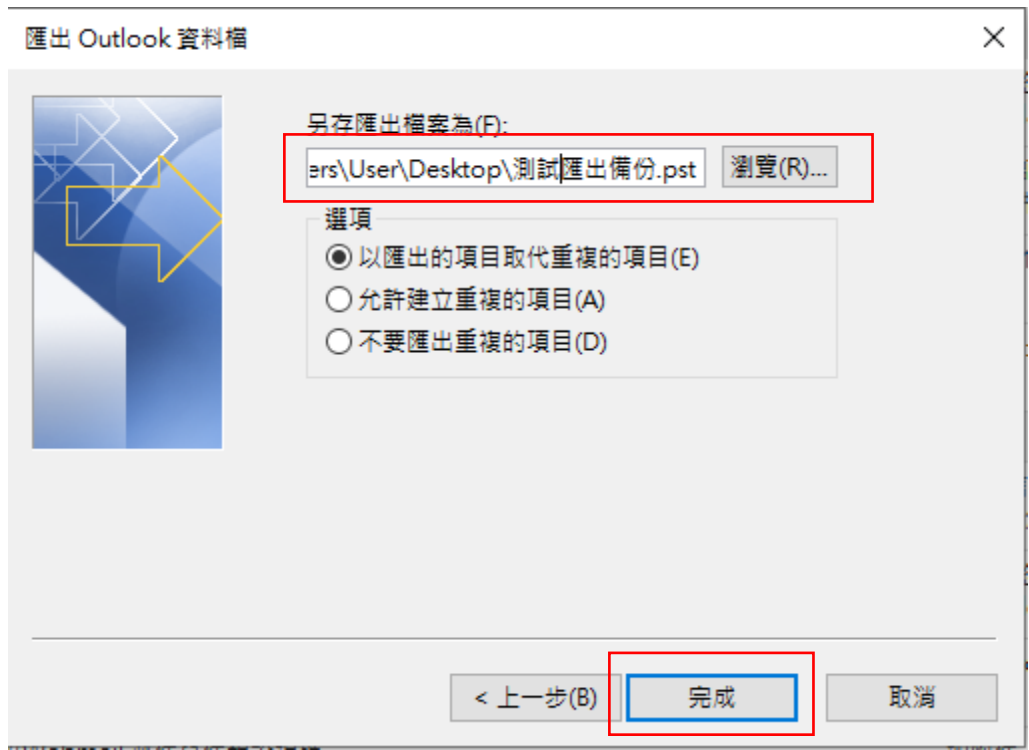

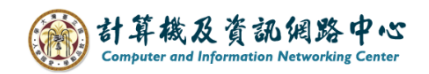

7. 可決定是否使用密碼保護,若不使用,直接按【確定】即可。

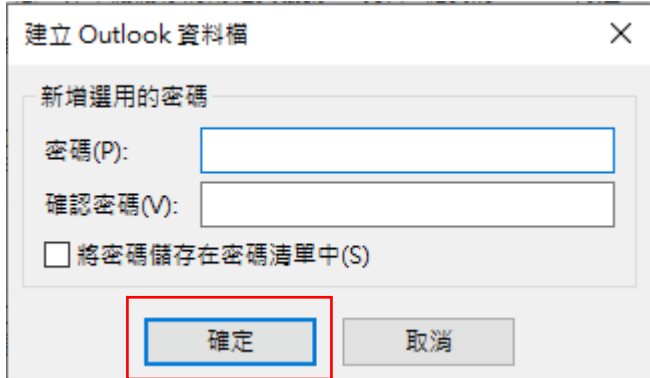

小提醒:若有設定密碼,請務必記得,多數個案皆會忘記設定密碼。